## **Create and Send Ad-Hoc Notifications**

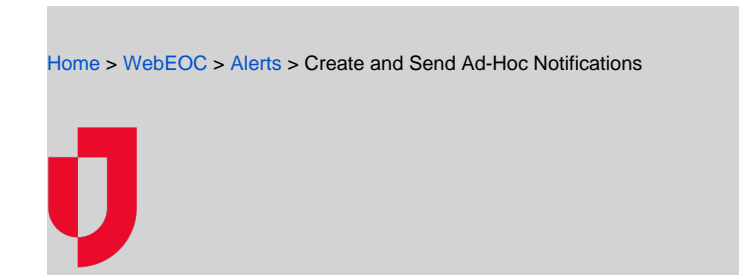

The standard notification channels include internal messages and emails. Other channels such as voice messages, text messages, and so on, can be set up as an upgrade.

When you create a notification, you can send it using one or more channels that are configured for your organization.

**Note**: The channels that are configured for your notifications appear on the New Notification page.

**Delivery method:** 

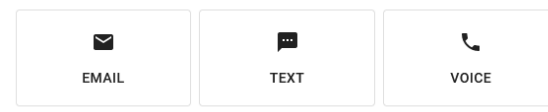

Send internally

Notifications that you receive through WebEOC, by sending a message internally, appear in your WebEOC Inbox, or in a web or mobile application. Notifications that you send to other people are stored in your Sent folder. By default, messages are listed in chronological order with the most recent message at the top. Each sent notification contains detailed information about notification delivery statuses and recipient responses.

Drafts and templates folders allow you to store and reuse notifications that are not yet complete, or have been saved as a template.

## **To create and send a notification**

1. In the Plugins section of the control panel menu, click **Ad Hoc Alerts**.

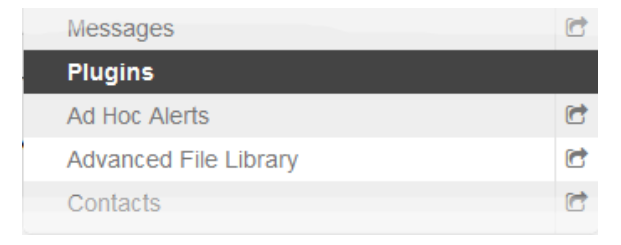

2. In the **Ad Hoc Alerts** tab, click **New Notification +.**

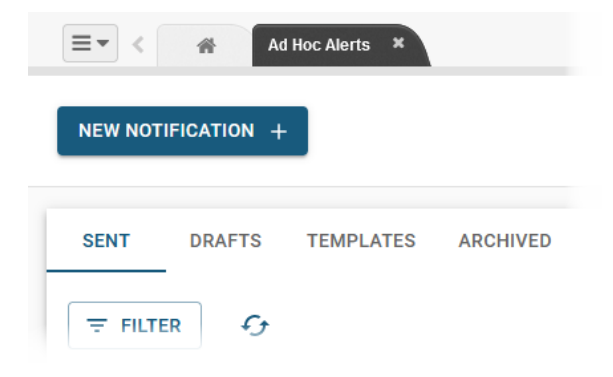

**Helpful Links**

[Juvare.com](http://www.juvare.com/)

- [Juvare Support Center](http://support.juvare.com/)
- [Juvare Training Center](https://learning.juvare.com/)
- [Community Resources](https://confluence.juvare.com/display/KBP/#KBWebEOC--878843282)

3. In the Create a New Notification page, to compose a new notification, click **New Notification**, or select a template to use a notification that you have saved as a template.

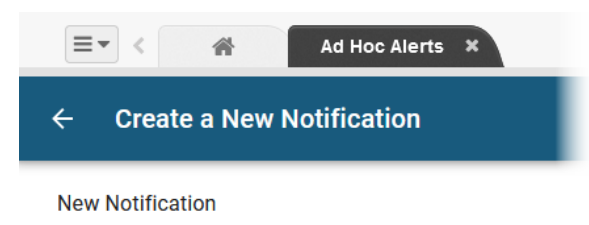

Templates

No templates found

4. In the New Notification page, complete the fields to compose the message and determine the message characteristics.

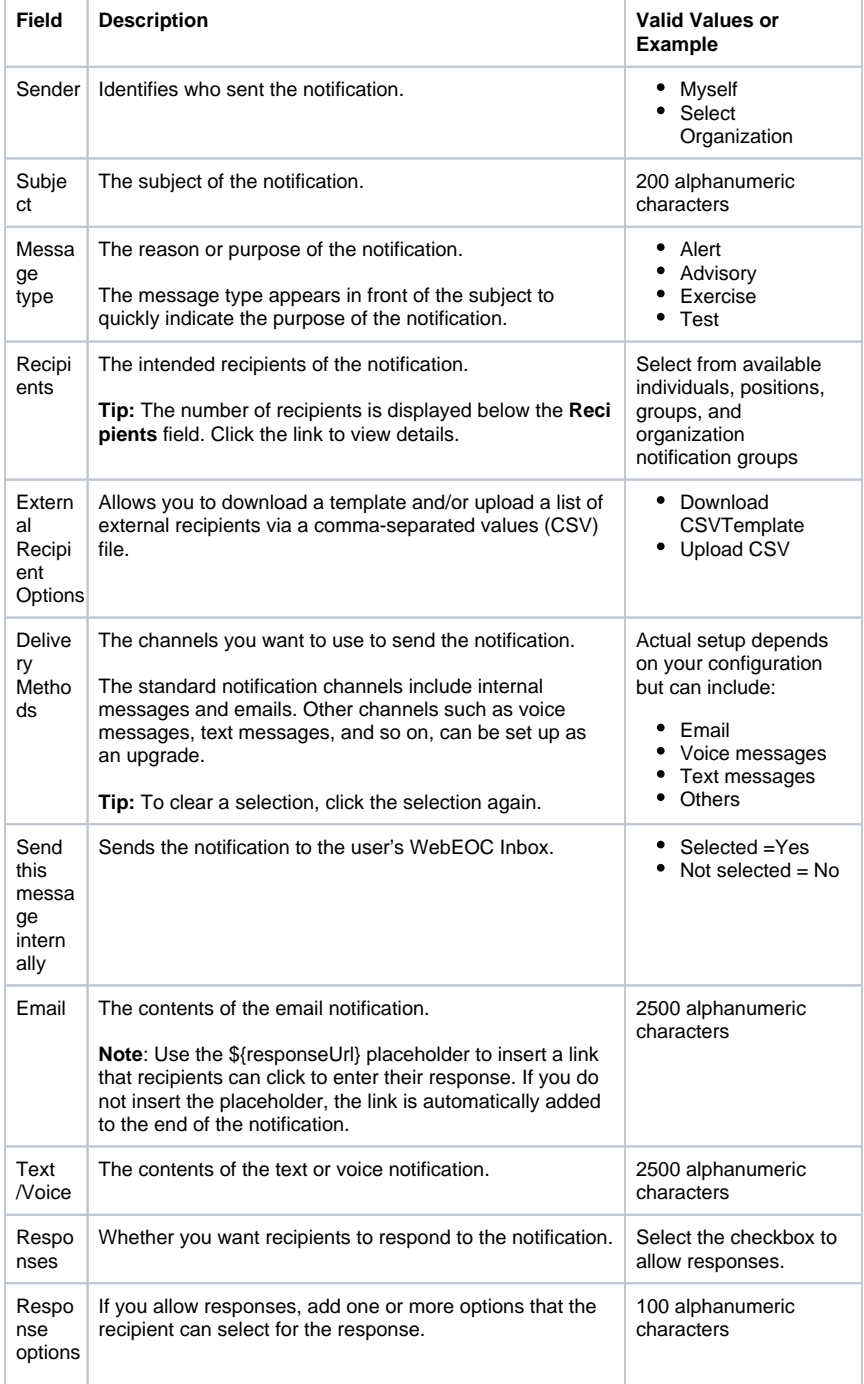

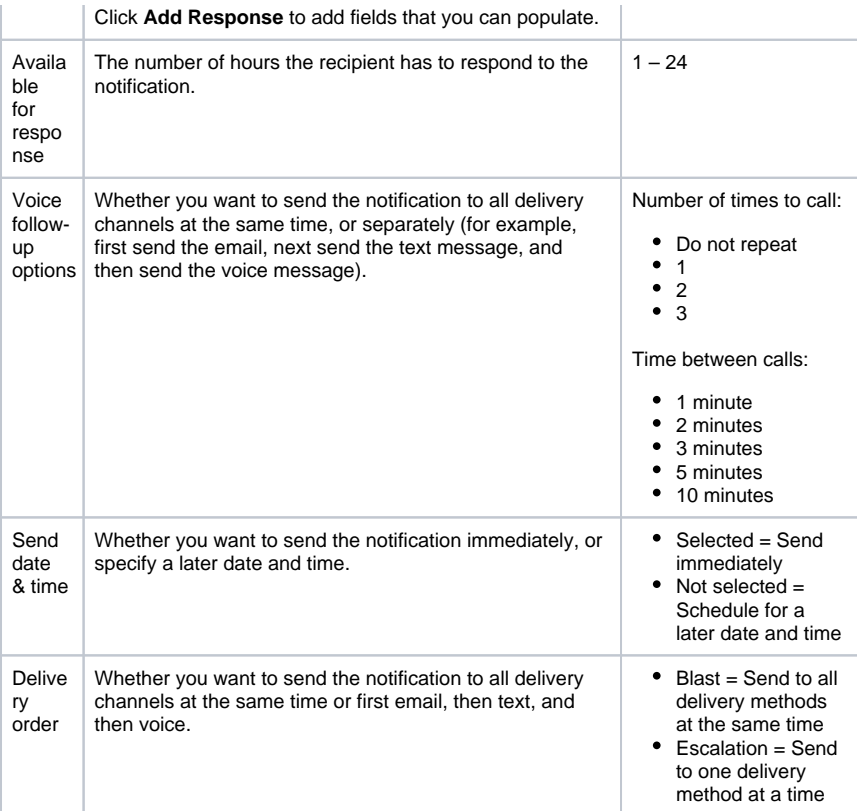

## 5. Click one of the three options:

**Template Options**: **Save as Template** to save the notification for reuse. The template is stored in the Templates folder.

**Save as Draft** to save the notification to your Drafts folder. In your Drafts folder, click the ellipsis to edit or delete the draft.

**Review and Send** to test the notification by sending it to a recipient, and/or review the notification and send it. In your Sent folder, click the notification to view notification delivery statuses and recipient responses.